Professeur : Nidhal Trabelssi

**Le syst**è**me d**'**exploitation**

# **I. Pr**é**sentation**

### **1) D**é**finition**

Activité 1 : Insérer une disquette vide dans le lecteur disquette puis démarrer l'ordinateur que se

passe-t-il ?

### Constatation :

Le message « Disque non système » s'affiche sur l'écran de l'ordinateur. On doit insérer un disque qui contient un programme nécessaire au démarrage d'un ordinateur.

Un système d'exploitation est un ensemble de programmes nécessaires pour le démarrage et l'utilisation de l'ordinateur, il est installé dans le disque dur.

**Exemples:** Windows 95, 98, 2000, Windows Xp, Windows Vista, Windows 7, Linux …

# **2) Pr**é**sentation de Microsoft Windows Xp**

# **a) L'interface utilisateur (Bureau) :**

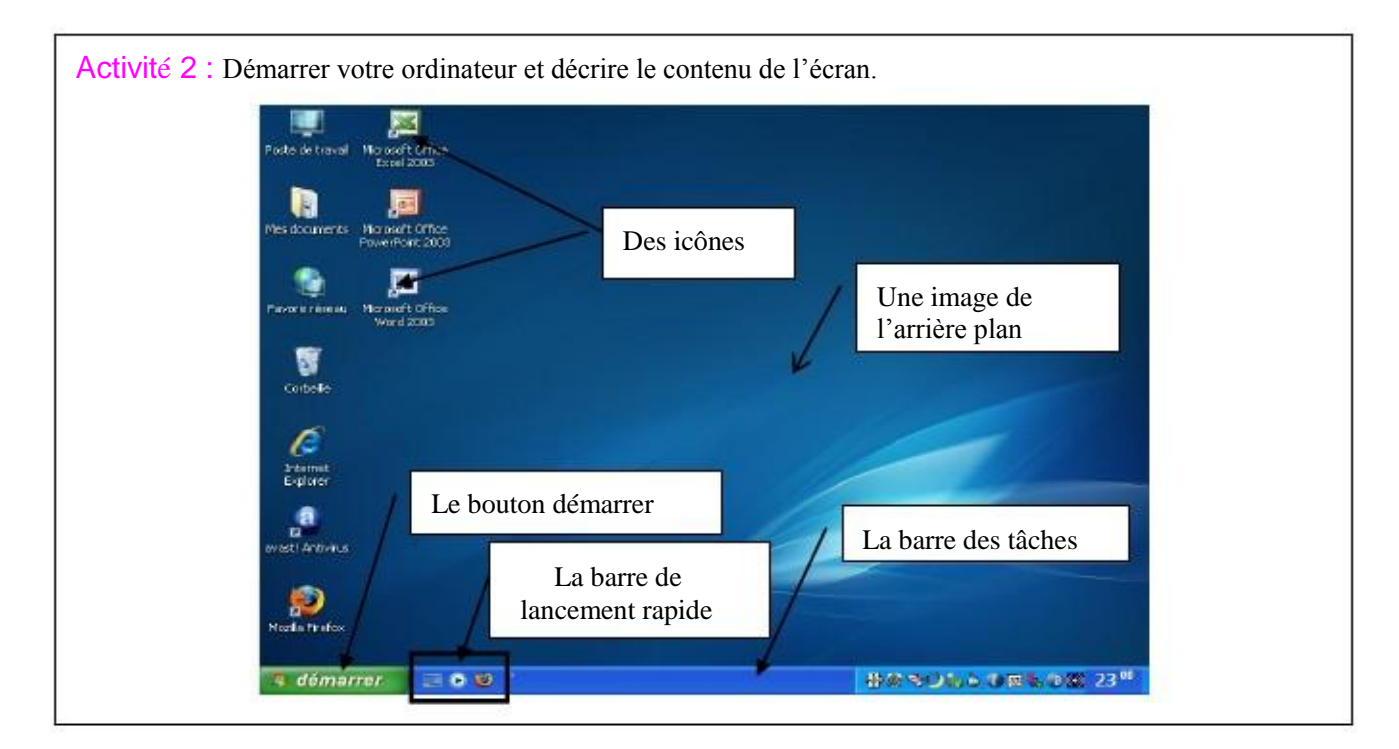

### Constatation :

L'écran qui se présente juste après le démarrage de l'ordinateur s'appelle bureau. Cet écran comporte :

- Des icônes permettant d'ouvrir des dossiers ou des programmes.
- La barre de tâches….

Professeur : Nidhal Tra**bels de la professeur : Nidhal Trabels de la professeur : Nidhal Trabels** 

# 7<sup>' éme</sup> de base « Lycée Goubellat » Système d'Exploitation

#### b) **Lancement d**'**un programme :**

# Activité 3 : 1- Comment démarrer le logiciel Paint ? 2- Donner deux méthodes. Le lancement d'un programme se fait soit : ❖ Avec Double Clic sur son icône.  **←** En sélectionnant son programme exécutable à partir de menu « Démarrenu ». **Accessores** Divertissement **CO** Jeux **DEL** Invite de commandes **Tous les programmes** Spider Soltaire g paint. × **City** Applications CyberLink VideoLive Mail 4.0 > démarrer **HOUROUF** 商 š **c) Gestion des fen**ê**tres :** Activité 4 :

1- Lancez l'application « Paint » à partir de menu « démarrer ».

2- Décrire l'interface et compléter ce qui manque.

Constatation : Une fenêtre s'affiche à l'écran.

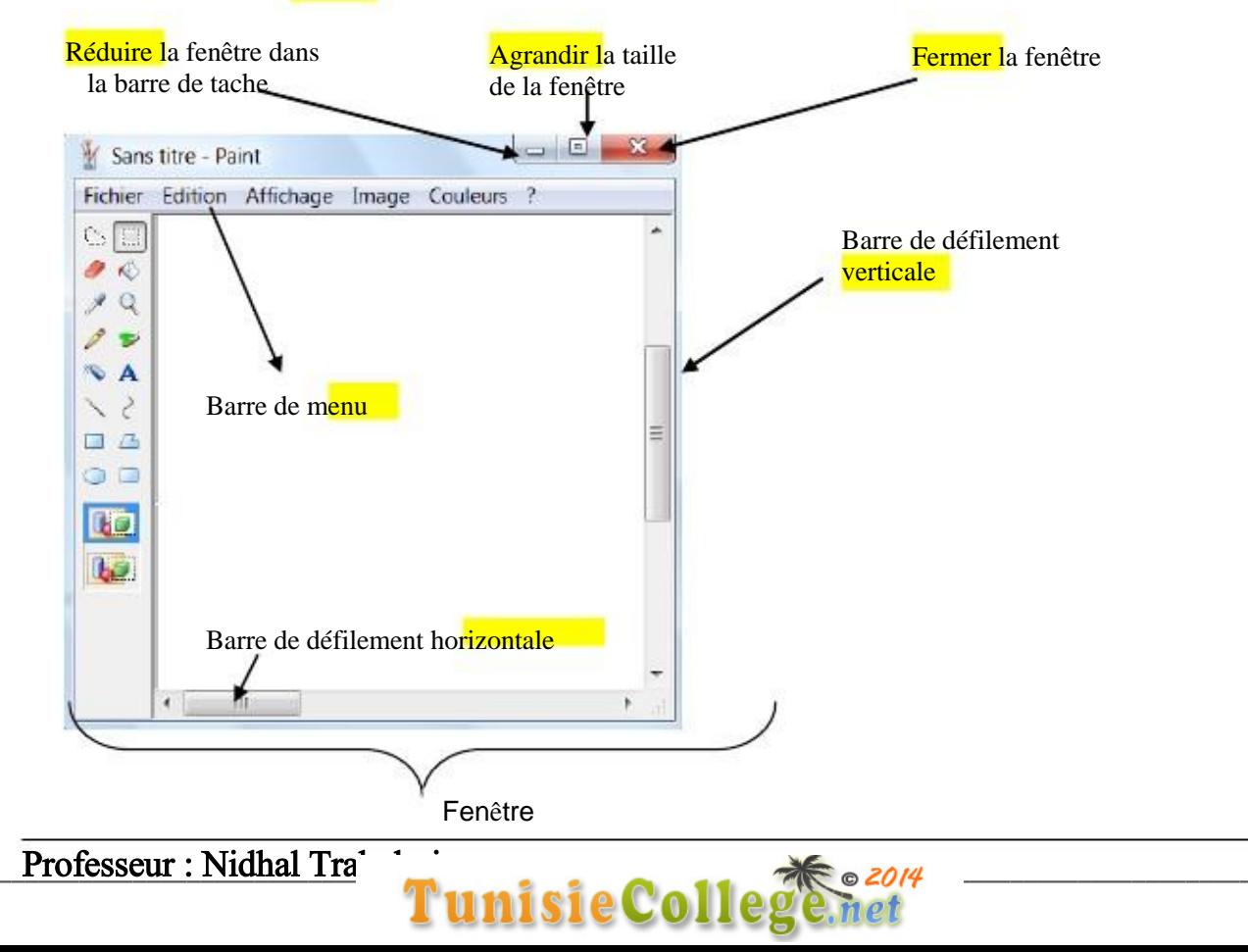

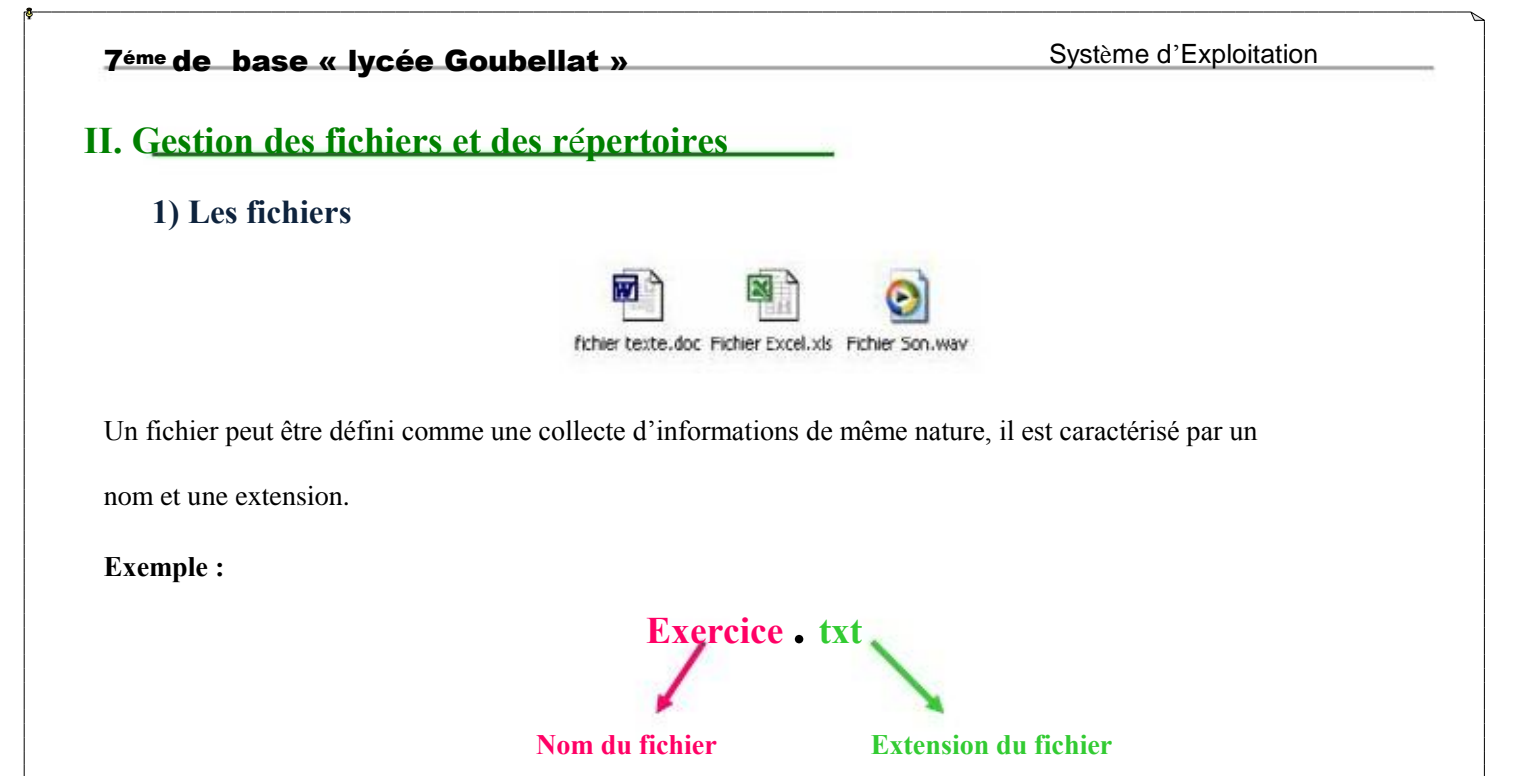

**Exemples d'extension :**

.txt, .doc : Document texte crée sous Ms Word

.ppt, .pps : Présentation crée sous Ms Power point

.mp3, .wav : Fichier son

.bmp, .jpg, .gif : Fichier image

### **2) Les r**é**pertoires :**

**DOSSIER** 

Appelés également "Dossier", est un objet pouvant contenir des fichiers et / ou des dossiers. Les

répertoires peuvent être organisés sous forme d'arborescence.

### Activité 5 :

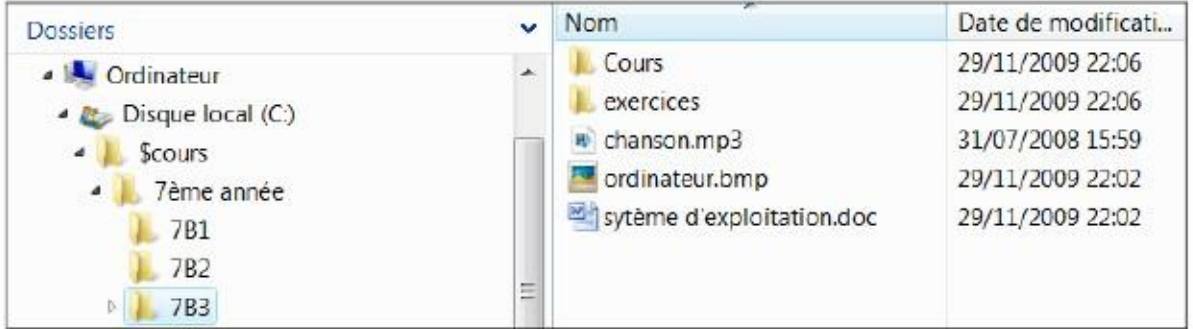

**1)** Donner le contenu du dossier « **7**è**me ann**é**e** ».

**2)** Décrire le contenu du dossier « **7B3** ».

Professeur : Nidhal Trabels Tunisie Collei

### **3) Manipulations simples:**

#### Activité 6 :

#### **1) Comment cr**é**er un dossier ou un fichier ?**

- 1) Accédez à l'emplacement voulu de la création,
- 2) Activer le menu Fichier,
- 3) Choisir la commande Nouveau puis dossier ou fichier,
- 4) Saisir le nom du dossier,

5) Valider par entrée.

#### **2) Comment supprimer un dossier ou un fichier ?**

1) Sélectionner le dossier ou le fichier à supprimer,

- 2) Appuyer sur la touche Suppr du clavier,
- 3) Valider en cliquant sur Oui.

#### **3) Comment copier ou d**é**placer un dossier ou un fichier ?**

- 1) Sélectionnez l'objet à copier,
- 2) Activer le menu Edition,
- 3) Choisir la commande Copier ou Couper,
- 4) Choisir le nouvel emplacement,
- 5) Activer le menu Edition,

6) Choisir la commande Coller.

#### **4) Comment renommer un dossier ou un fichier ?**

- 1) Sélectionnez l'objet à renommer,
- 2) Activer le menu Fichier,
- 3) Choisir la commande Renommer,
- 4) Taper le nouveau nom,
- 5) Valider par entrée.

On peut utiliser des raccourcis clavier pour une manipulation plus rapide, tels que :

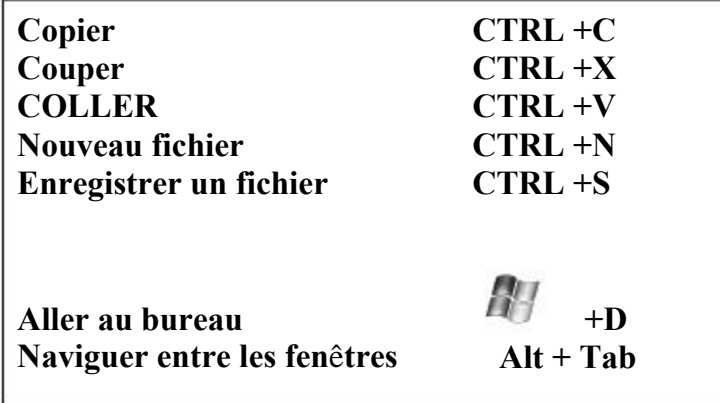

Professeur : Nidhal Trabels Tunisie Colle